# **Oracle Banking Digital Experience**

**Quick Snapshot User Manual Release 18.1.0.0.0**

**Part No. E92727-01**

**January 2018**

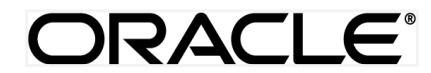

Quick Snapshot User Manual January 2018

Oracle Financial Services Software Limited Oracle Park Off Western Express Highway Goregaon (East) Mumbai, Maharashtra 400 063 India Worldwide Inquiries: Phone: +91 22 6718 3000 Fax:+91 22 6718 3001 [www.oracle.com/financialservices/](http://www.oracle.com/financialservices/)

Copyright © 2018, Oracle and/or its affiliates. All rights reserved.

Oracle and Java are registered trademarks of Oracle and/or its affiliates. Other names may be trademarks of their respective owners.

U.S. GOVERNMENT END USERS: Oracle programs, including any operating system, integrated software, any programs installed on the hardware, and/or documentation, delivered to U.S. Government end users are "commercial computer software" pursuant to the applicable Federal Acquisition Regulation and agency-specific supplemental regulations. As such, use, duplication, disclosure, modification, and adaptation of the programs, including any operating system, integrated software, any programs installed on the hardware, and/or documentation, shall be subject to license terms and license restrictions applicable to the programs. No other rights are granted to the U.S. Government.

This software or hardware is developed for general use in a variety of information management applications. It is not developed or intended for use in any inherently dangerous applications, including applications that may create a risk of personal injury. If you use this software or hardware in dangerous applications, then you shall be responsible to take all appropriate failsafe, backup, redundancy, and other measures to ensure its safe use. Oracle Corporation and its affiliates disclaim any liability for any damages caused by use of this software or hardware in dangerous applications.

This software and related documentation are provided under a license agreement containing restrictions on use and disclosure and are protected by intellectual property laws. Except as expressly permitted in your license agreement or allowed by law, you may not use, copy, reproduce, translate, broadcast, modify, license, transmit, distribute, exhibit, perform, publish or display any part, in any form, or by any means. Reverse engineering, disassembly, or decompilation of this software, unless required by law for interoperability, is prohibited.

The information contained herein is subject to change without notice and is not warranted to be error-free. If you find any errors, please report them to us in writing.

This software or hardware and documentation may provide access to or information on content, products and services from third parties. Oracle Corporation and its affiliates are not responsible for and expressly disclaim all warranties of any kind with respect to third-party content, products, and services. Oracle Corporation and its affiliates will not be responsible for any loss, costs, or damages incurred due to your access to or use of third-party content, products, or services.

# **Table of Contents**

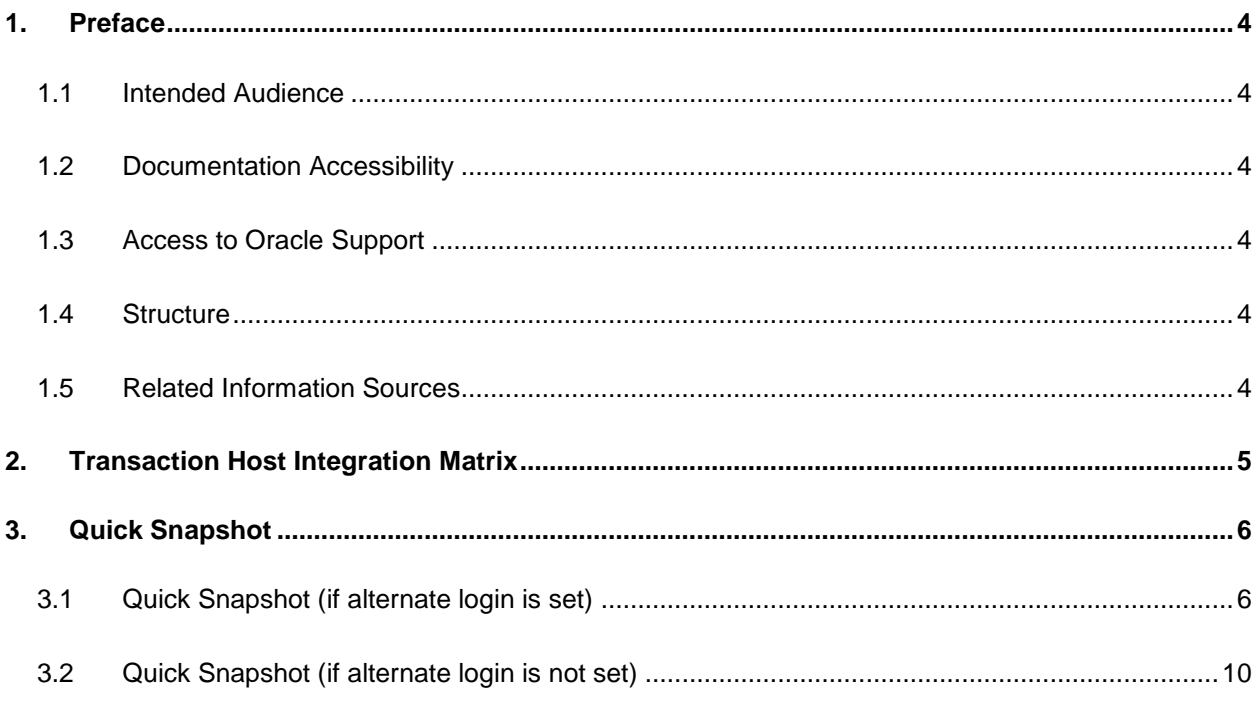

## <span id="page-3-0"></span>**1. Preface**

## <span id="page-3-1"></span>**1.1 Intended Audience**

This document is intended for the following audience*:*

- **Customers**
- **Partners**

## <span id="page-3-2"></span>**1.2 Documentation Accessibility**

For information about Oracle's commitment to accessibility, visit the Oracle Accessibility Program website at<http://www.oracle.com/pls/topic/lookup?ctx=acc&id=docacc>.

## <span id="page-3-3"></span>**1.3 Access to Oracle Support**

Oracle customers have access to electronic support through My Oracle Support. For information, visit

http://www.oracle.com/pls/topic/lookup?ctx=acc&id=info or visit

http://www.oracle.com/pls/topic/lookup?ctx=acc&id=trs if you are hearing impaired.

### <span id="page-3-4"></span>**1.4 Structure**

This manual is organized into the following categories:

*Preface* gives information on the intended audience. It also describes the overall structure of the User Manual.

*Introduction* provides brief information on the overall functionality covered in the User Manual.

The subsequent chapters provide information on transactions covered in the User Manual.

Each transaction is explained in the following manner:

- Introduction to the transaction
- Screenshots of the transaction
- The images of screens used in this user manual are for illustrative purpose only, to provide improved understanding of the functionality; actual screens that appear in the application may vary based on selected browser, theme, and mobile devices.
- Procedure containing steps to complete the transaction- The mandatory and conditional fields of the transaction are explained in the procedure.

If a transaction contains multiple procedures, each procedure is explained. If some functionality is present in many transactions, this functionality is explained separately.

## <span id="page-3-5"></span>**1.5 Related Information Sources**

For more information on Oracle Banking Digital Experience Release 18.1.0.0.0, refer to the following documents:

- Oracle Banking Digital Experience Licensing Guide
- Oracle Banking Digital Experience Installation Manuals

# <span id="page-4-0"></span>**2. Transaction Host Integration Matrix**

**Legends**

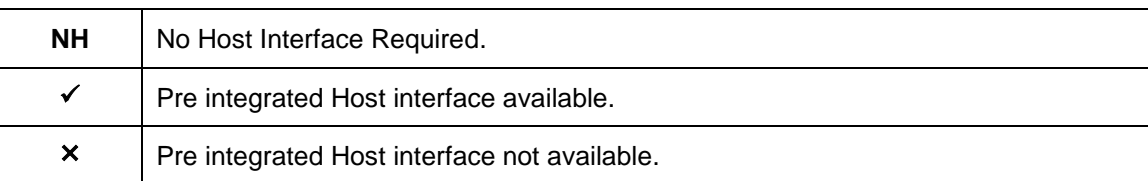

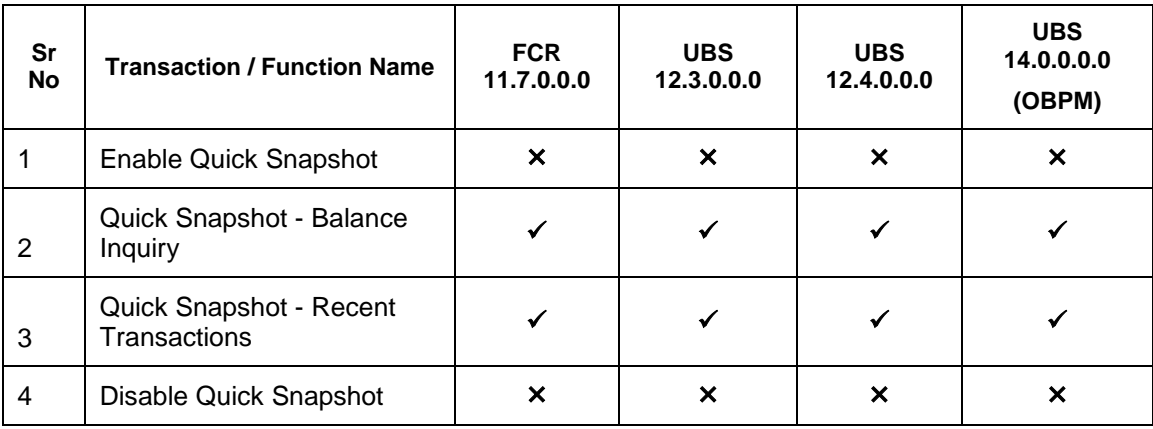

## <span id="page-5-0"></span>**3. Quick Snapshot**

Quick Snapshot feature is available on the login page of ZigBank application. Using this option user can view the account summary from mobile application and get the important account information in a single view without going on the dashboard.

Quick Snapshot displays the account balance of Current and Savings account and last 5 transactions on those accounts.

#### **Pre-Requisites**

- The User must download Zig Bank Application and have a valid account with bank with online banking enabled.
- User must have setup the alternate login (PIN/Patter/Fingerprint) to access this feature.

### <span id="page-5-1"></span>**3.1 Quick Snapshot (if alternate login is set)**

#### **To view accounts summary:**

1. Launch the **Zigbank** application Page. The **Zigbank** login page appears.

#### **Zigbank Home Page**

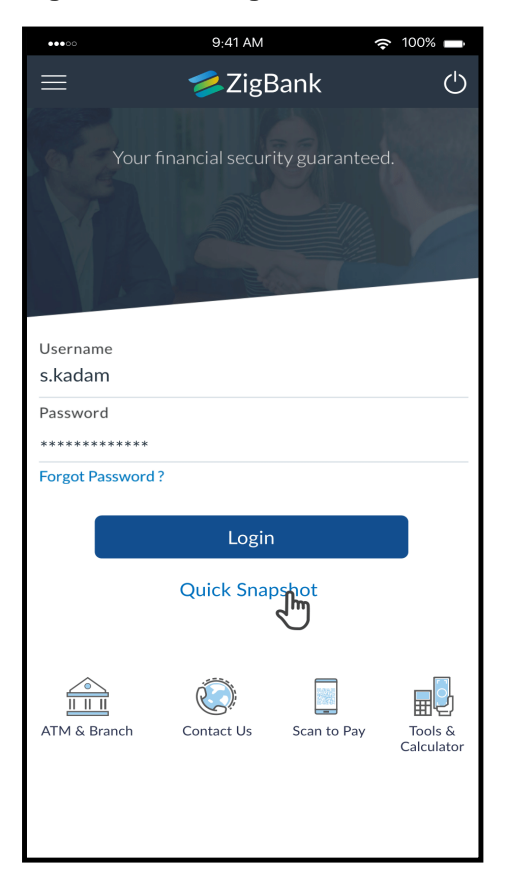

- 2. In the **Username** field, enter the user ID.
- 3. In the **Password** field, enter the password.
- 4. Click **Quick Snapshot** to view the account details. Enable Quick Snapshot screen appears.
- 5. Application prompt user to enable Quick Snapshot option to view the account balance and recent transactions if the user is viewing the snapshot for the first time.

#### **Enable Quick Snapshot**

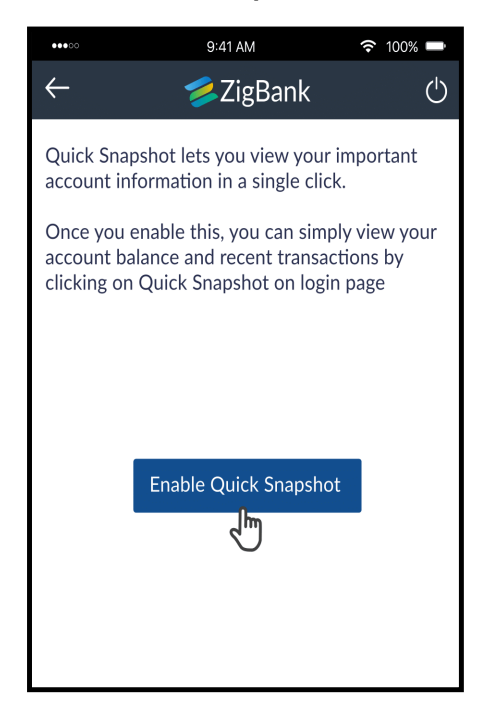

6. Click **Enable Quick Snapshot** for enabling quick snapshot. Screen to login using alternate login method appears.

Note: This is one time activity for enabling the quick snapshot. From next time user will directly be asked to login after clicking on **Quick Snapshot** button.

#### **Alternate Login Method**

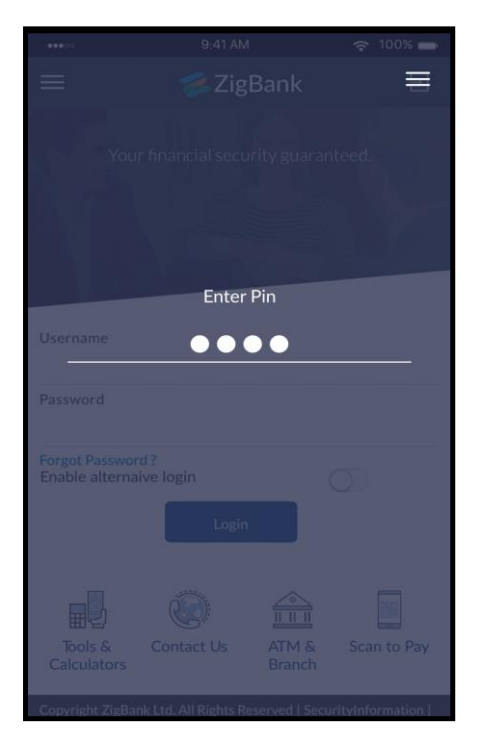

- 7. Login using alternate login method defined
- 8. On successful authentication, the account snapshot appears.

#### **Account Snapshot**

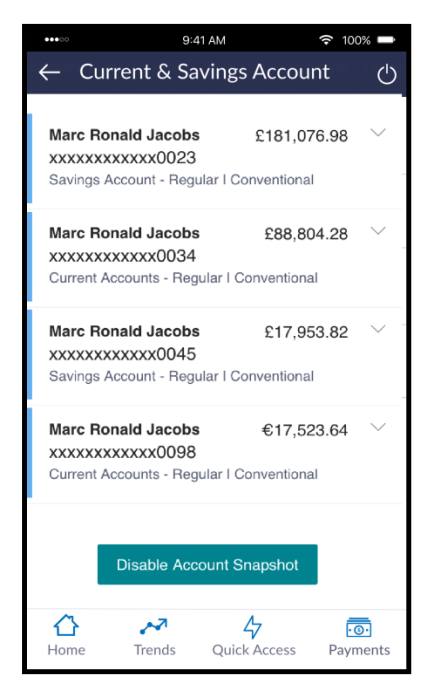

9. Click  $\vee$ , to view the balance details (Current and Available Balance) and also the last 5 transactions of accounts.

#### OR Click **Disable Quick Snapshot** to disable the quick snapshot feature.

Note: Click to close the account details.

Once the user disables Quick Snapshot, he/she will have to enable it again to view the Quick snapshot.

#### **Account Balance and Recent Transaction Details**

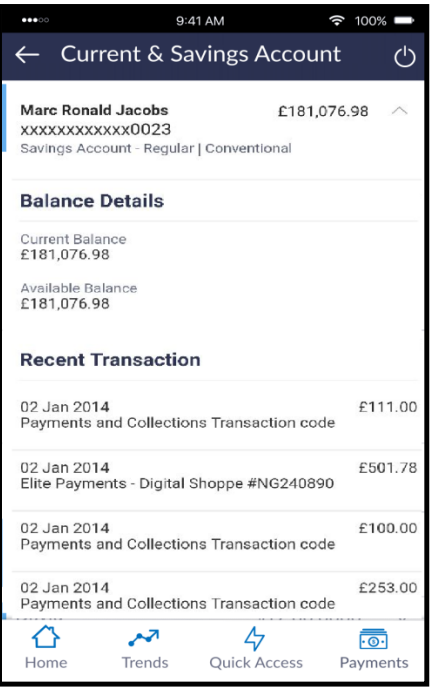

#### **Field Description**

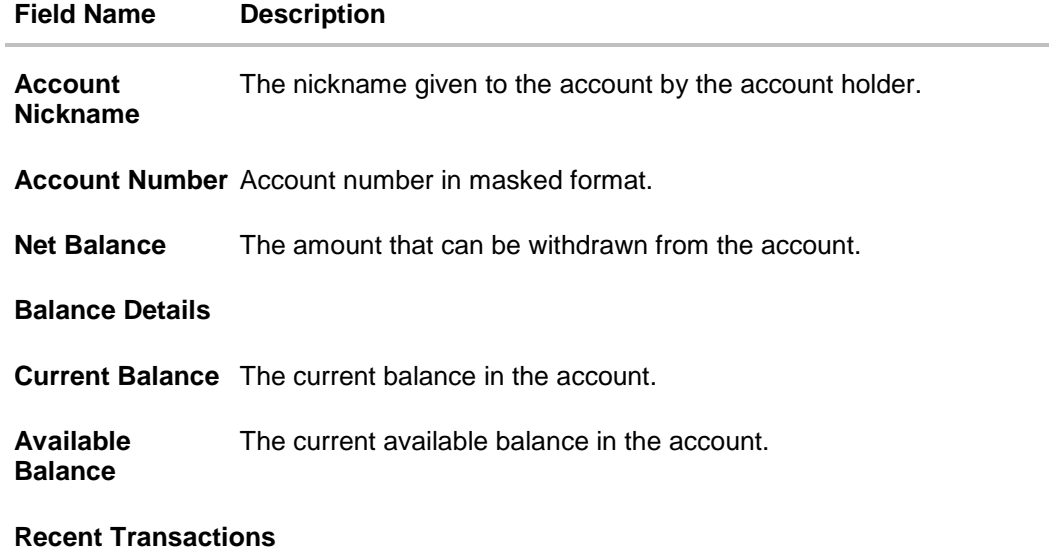

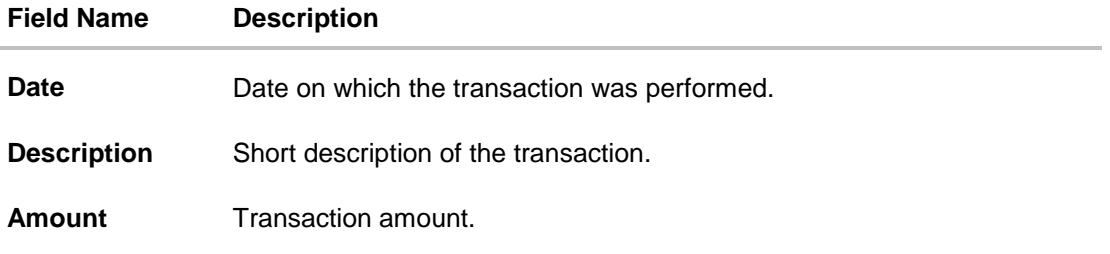

## <span id="page-9-0"></span>**3.2 Quick Snapshot (if alternate login is not set)**

1. Launch the **Zigbank** application Page. The **Zigbank** login page appears.

#### **Zigbank login Page**

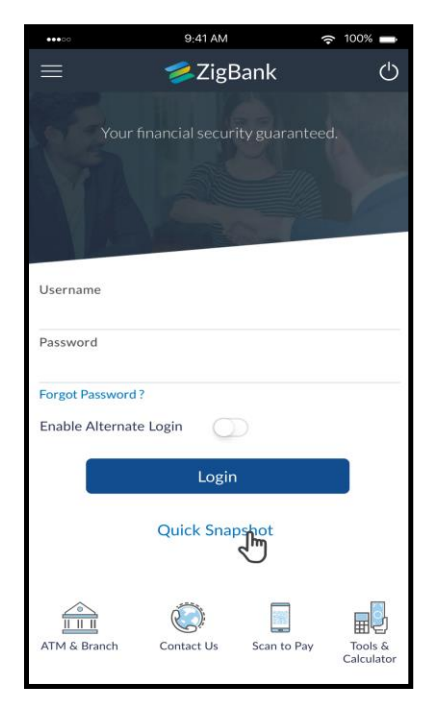

- 2. Click **Quick Snapshot.** Enable Quick Snapshot screen appears.
- 3. Application prompt user to enable Quick Snapshot option to view the account balance and recent transactions if the user is viewing the snapshot for the first time.

#### **Enable Quick Snapshot**

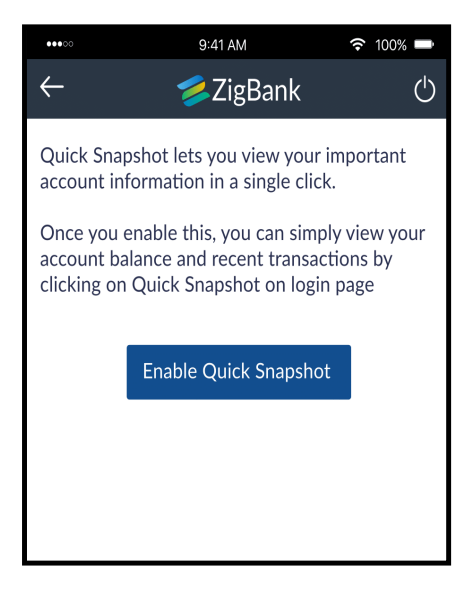

- 4. Click **Enable Quick Snapshot**.
- 5. Application prompt user to set alternate login method to use quick snapshot feature.

#### **Message to set Alternate Login Method**

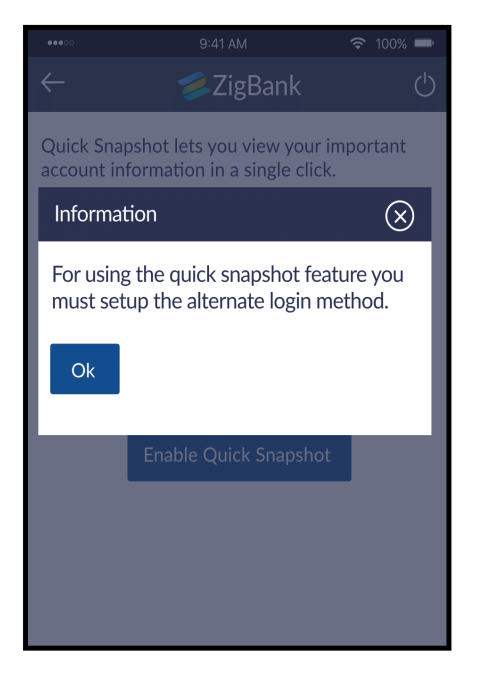

6. Click **OK**. The Zigbank login screen appears.

#### **Zigbank login screen**

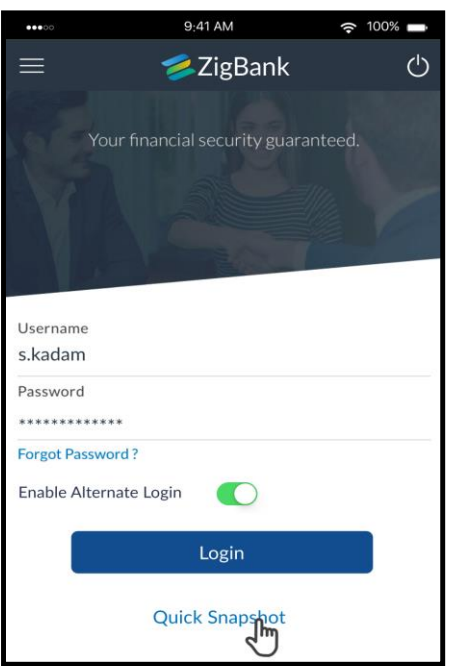

- 7. In the **Username** field, enter the user ID.
- 8. In the **Password** field, enter the password.
- 9. Click **Quick Snapshot.**

#### **Set Alternate Login Method**

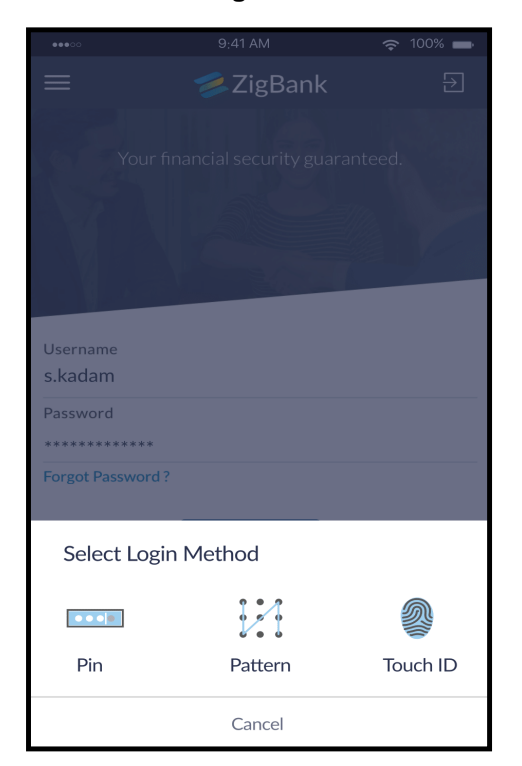

10. Select desired alternate login method. Click here for more information on **Setting Alternate Login Method**. OR

Click **Cancel** to cancel the transaction.

11. On successful authentication, the account balance and recent transactions will get displayed.

#### **Account Details**

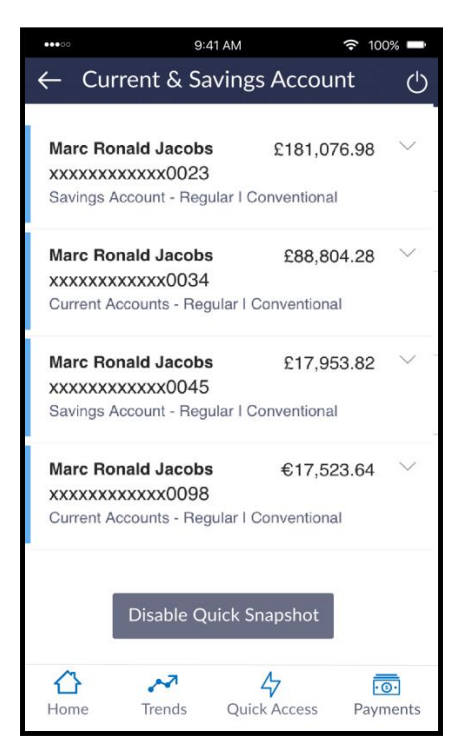

12. Click  $\vee$ , to view the balance details (Current Balance, Available Balance) and also the last 5 transactions of accounts. OR

Click **Disable Quick Snapshot** to disable the quick snapshot feature.

Note: Click to close the account details.

#### **Account Balance and Recent Transaction Details**

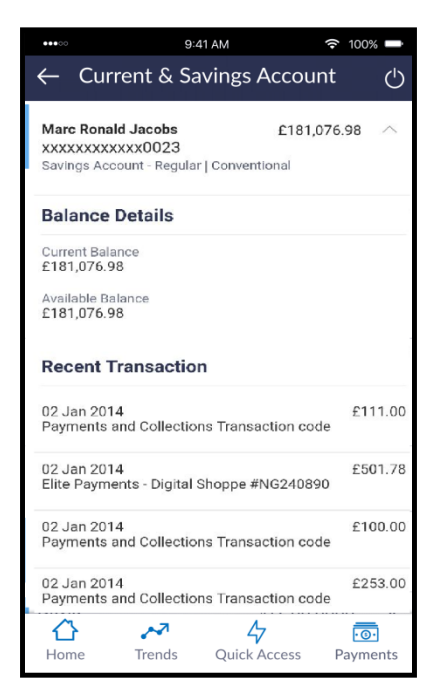

#### **Field Description**

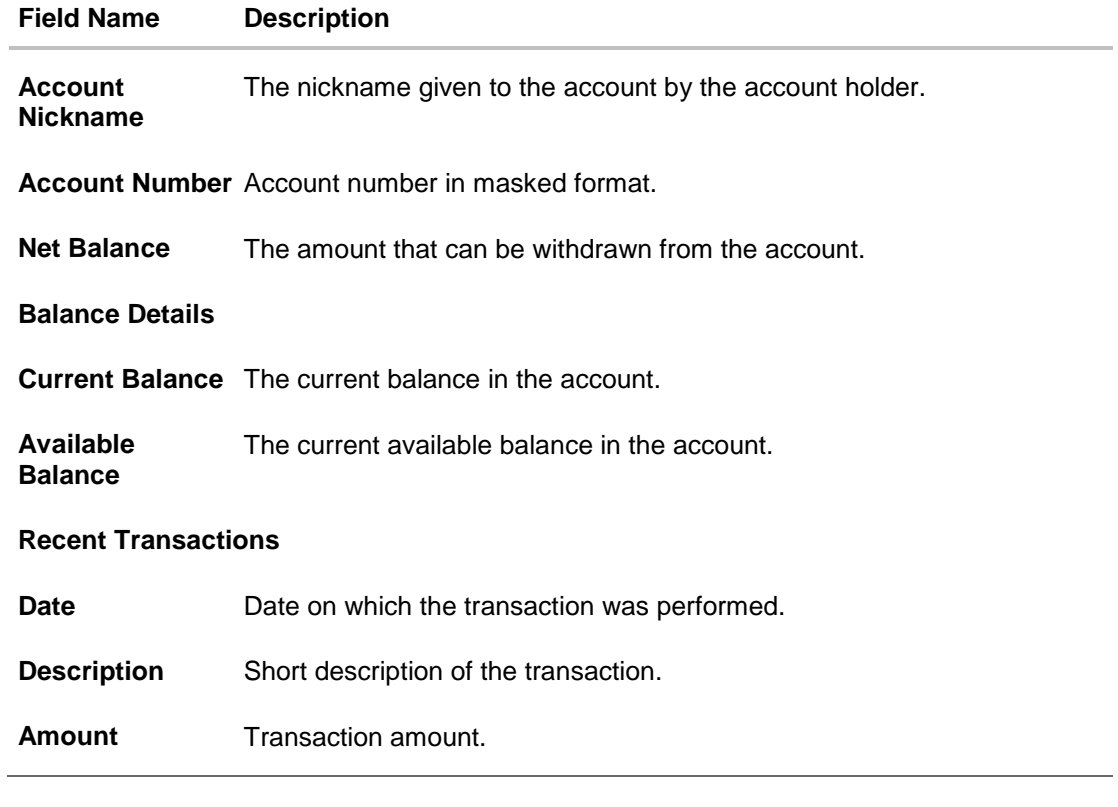

## **FAQs**

.

#### **1. What is the benefit of using Quick Snapshot feature?**

Quick Snapshot is a quick & convenient way to access your accounts summary, without any need to login to application.

#### **2. Who can use Quick Snapshot feature?**

Any Zigbank Mobile Banking Customers who has enabled alternate login (PIN/Pattern/Fingerprint) can use this feature.

#### **3. Is this feature available for all type of accounts (Current, Savings, Loan, Deposits and Credit Cards)?**

No, this feature is only available for Current and Savings accounts.

#### **4. How can the user disable Quick Snapshot?**

User can anytime disable this feature by clicking on Disable Quick Snapshot button on the Quick Snapshot screen.